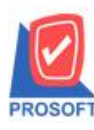

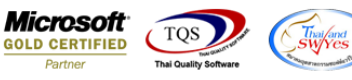

# **ระบบ Account Receivable**

 $\blacktriangleright$  การเพิ่ม Column พนักงานขายเมนตั้งลูกหนี้อื่นๆให้แสดงข้อมูลในรายงานตั้งลูกหนี้อื่นๆ

1.เข้าที่ระบบ Account Receivable > AR Data Entry> ต้งัลูกหน้ีอื่นๆ

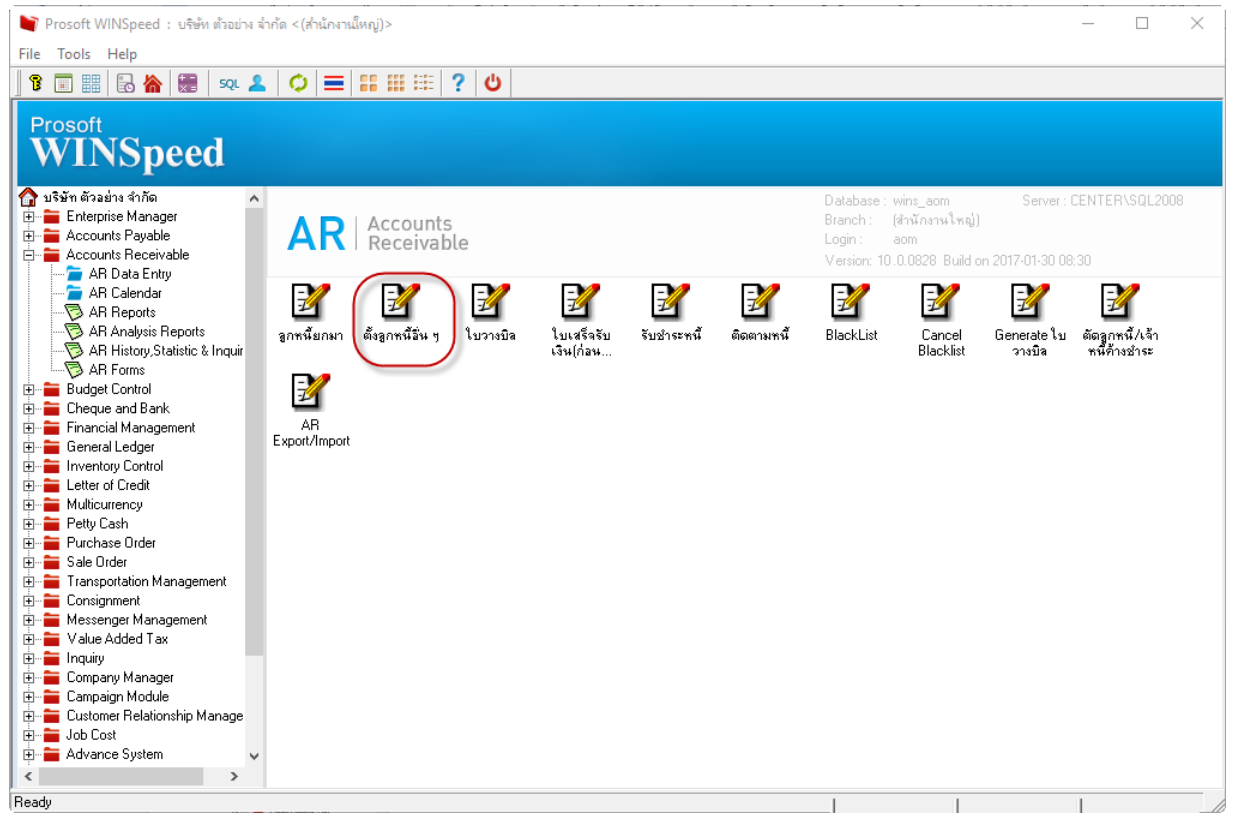

#### 2.เพิ่มพนกังานขาย

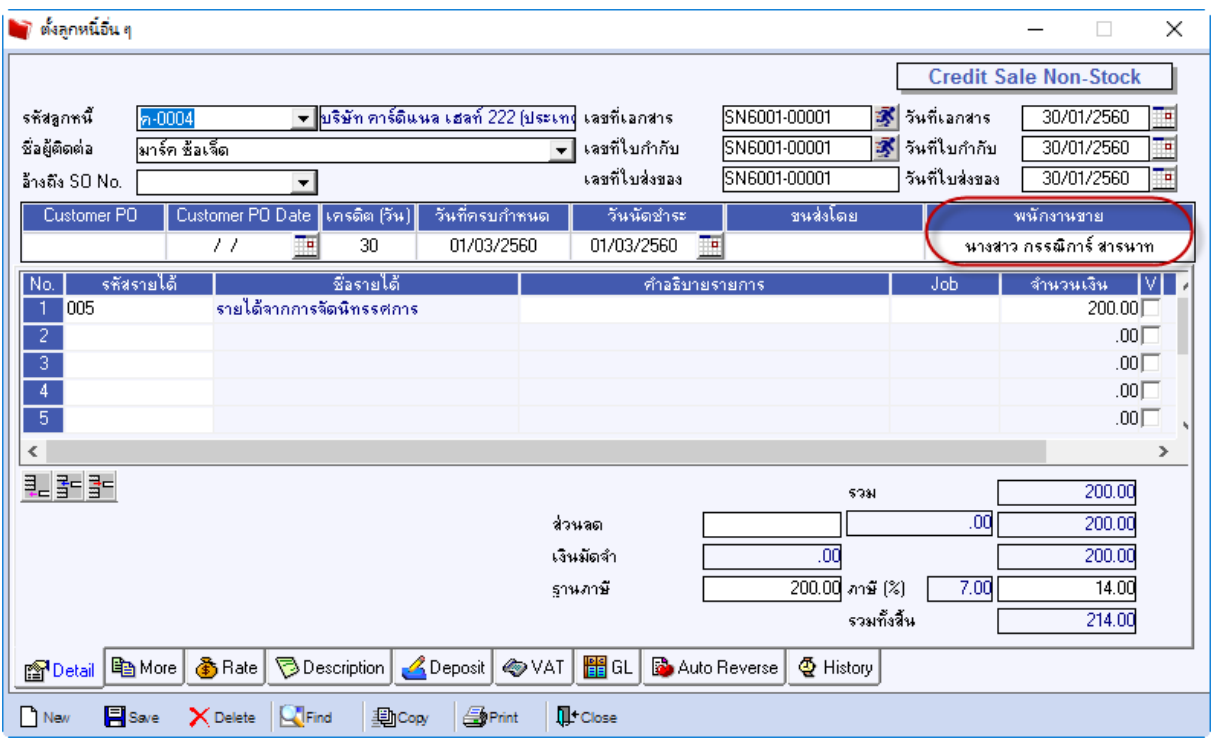

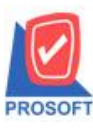

## **บริษัท โปรซอฟท์ คอมเทค จ ากัด**

**2571/1ซอฟท์แวร์รีสอร์ท ถนนรามค าแหงแขวงหัวหมากเขตบางกะปิ กรุงเทพฯ 10240 โทรศัพท์: 0-2739-5900 (อัตโนมัติ) โทรสาร: 0-2739-5910, 0-2739-5940 http://www.prosoft.co.th**

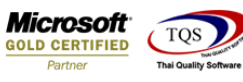

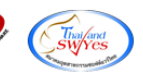

# 3. เลือกรายงานต้งัลูกหน้ีอื่นๆ

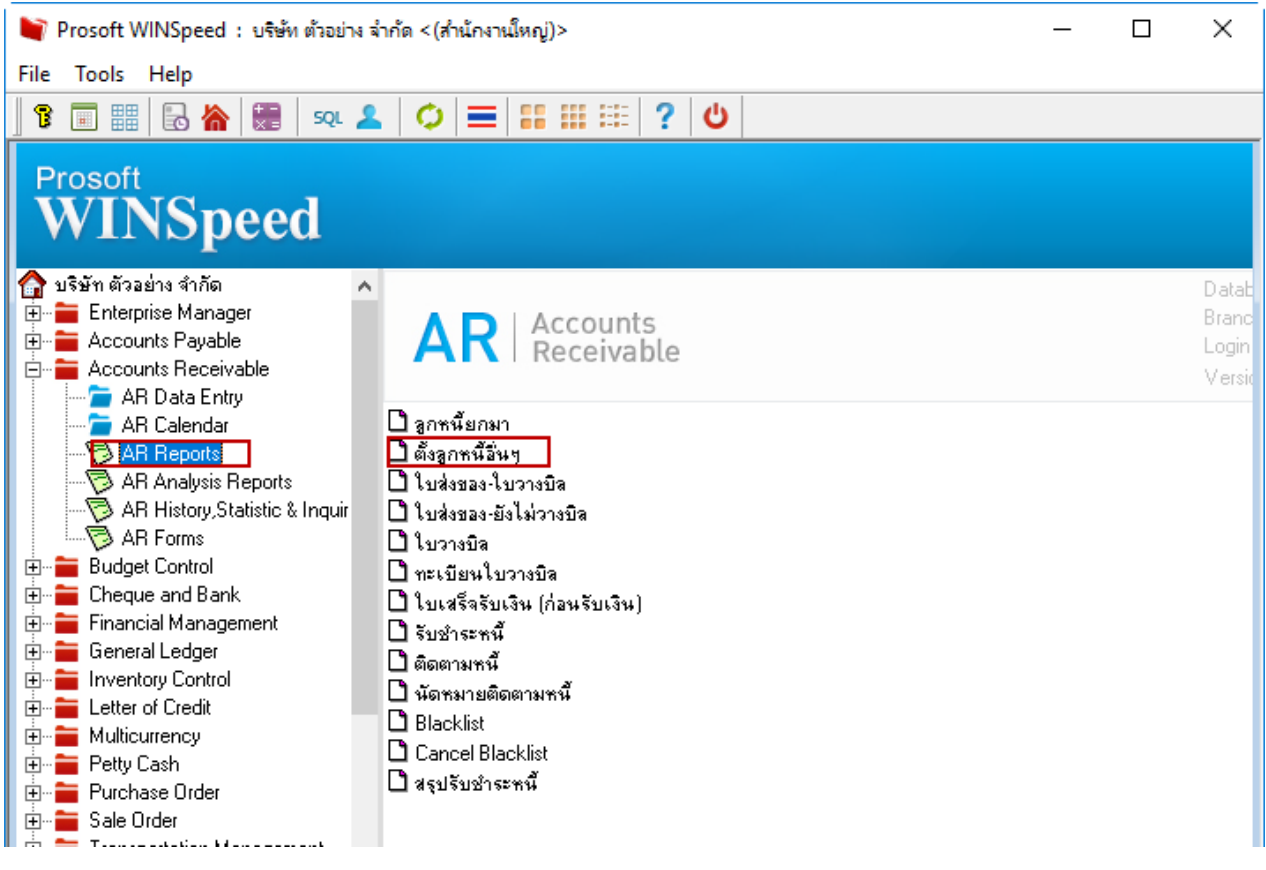

# 4.การ Design รายงานเพื่อดึงคอลัมภ์พนักงานขาย

์ <mark>ผู้</mark> - [รายงานตั้งลูกหนี้อื่นๆ - เรียงตามวันที่เอกสาร (แบบแจกแจง)] Report Tool View Window Help

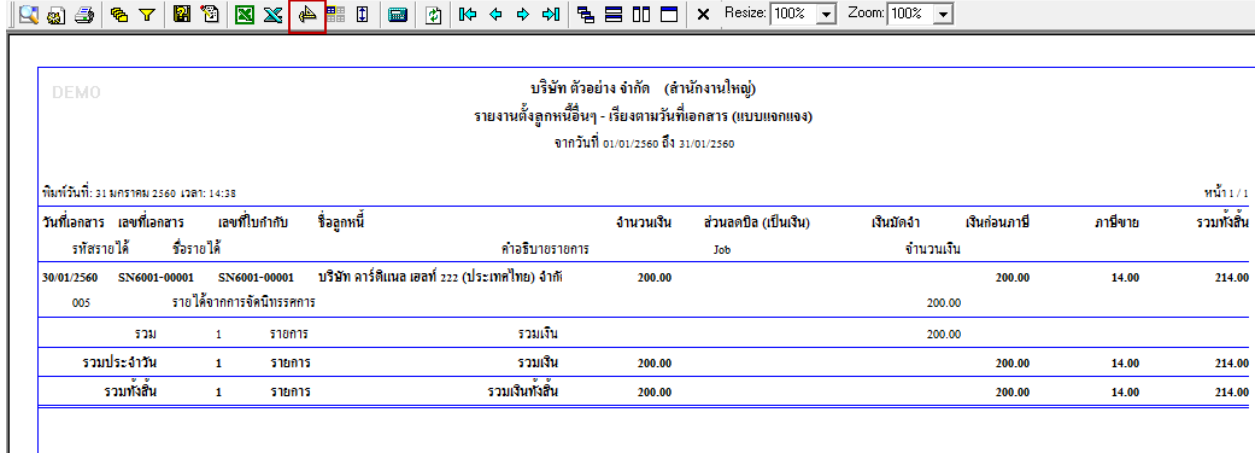

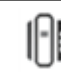

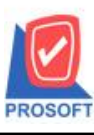

## **บริษัท โปรซอฟท์ คอมเทค จ ากัด**

**2571/1ซอฟท์แวร์รีสอร์ท ถนนรามค าแหงแขวงหัวหมากเขตบางกะปิ กรุงเทพฯ 10240 โทรศัพท์: 0-2739-5900 (อัตโนมัติ) โทรสาร: 0-2739-5910, 0-2739-5940 http://www.prosoft.co.th**

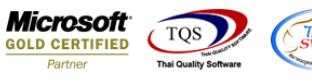

[3] - [รายงานตั้งลูกหนี้อื่นๆ - เรียงตามวันที่เอกสาร (แบบแจกแจง)]

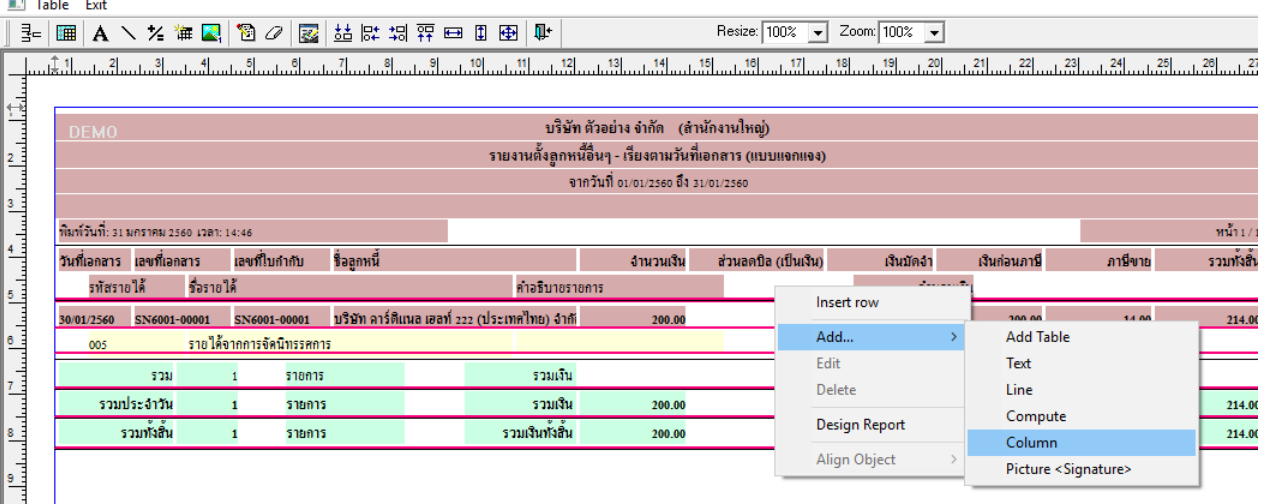

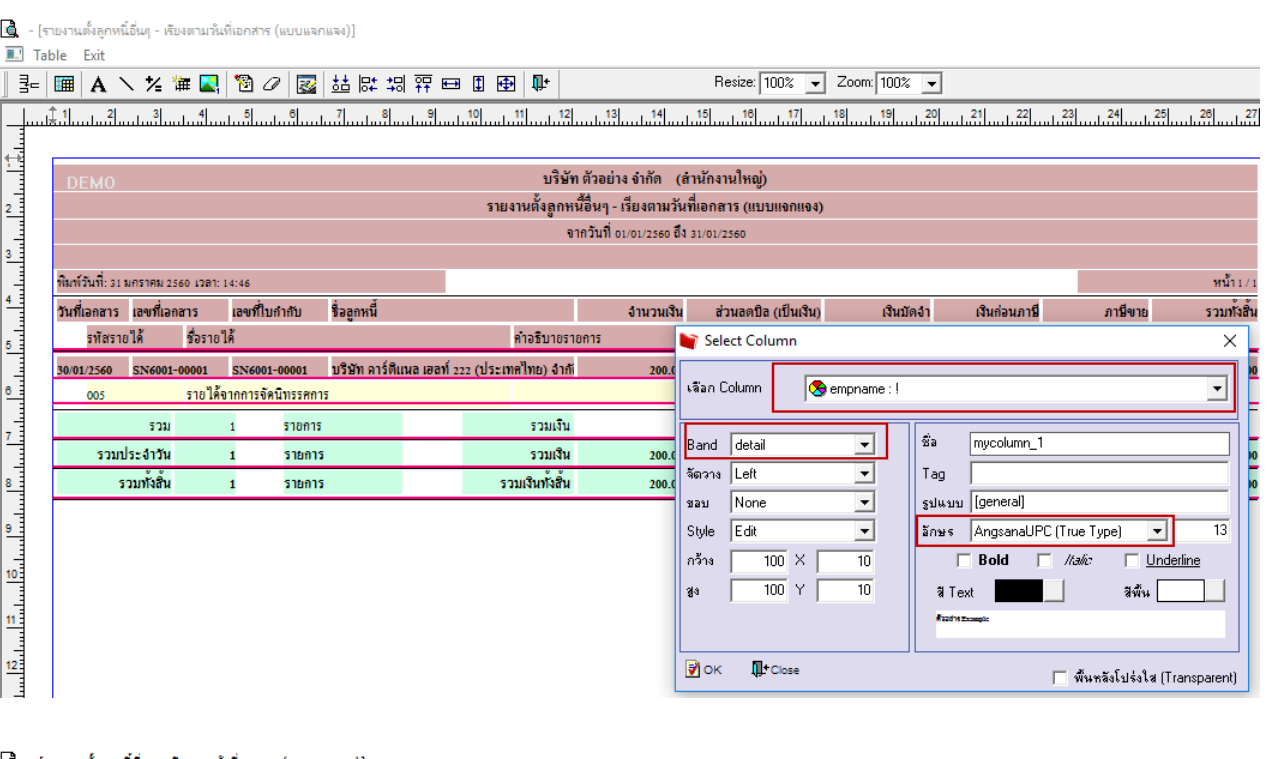

#### $\epsilon$  - [รายงานตั้งลูกหนี่อื่นๆ - เรียงตามวันที่เอกสาร (แบบแจกแจง)]

Report Tool View Window Help

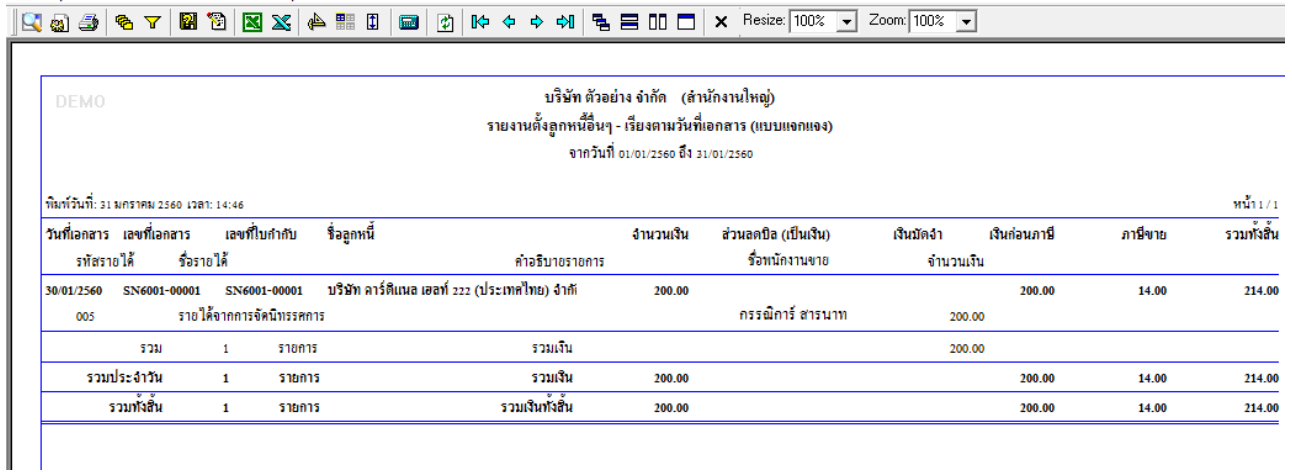

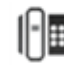

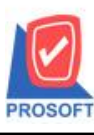

**โทรศัพท์: 0-2739-5900 (อัตโนมัติ) โทรสาร: 0-2739-5910, 0-2739-5940 http://www.prosoft.co.th**

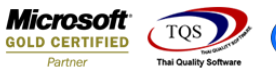

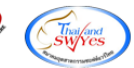

#### 5.การ save รายงานเมื่อทำการ design เรียบร้อยแล้ว

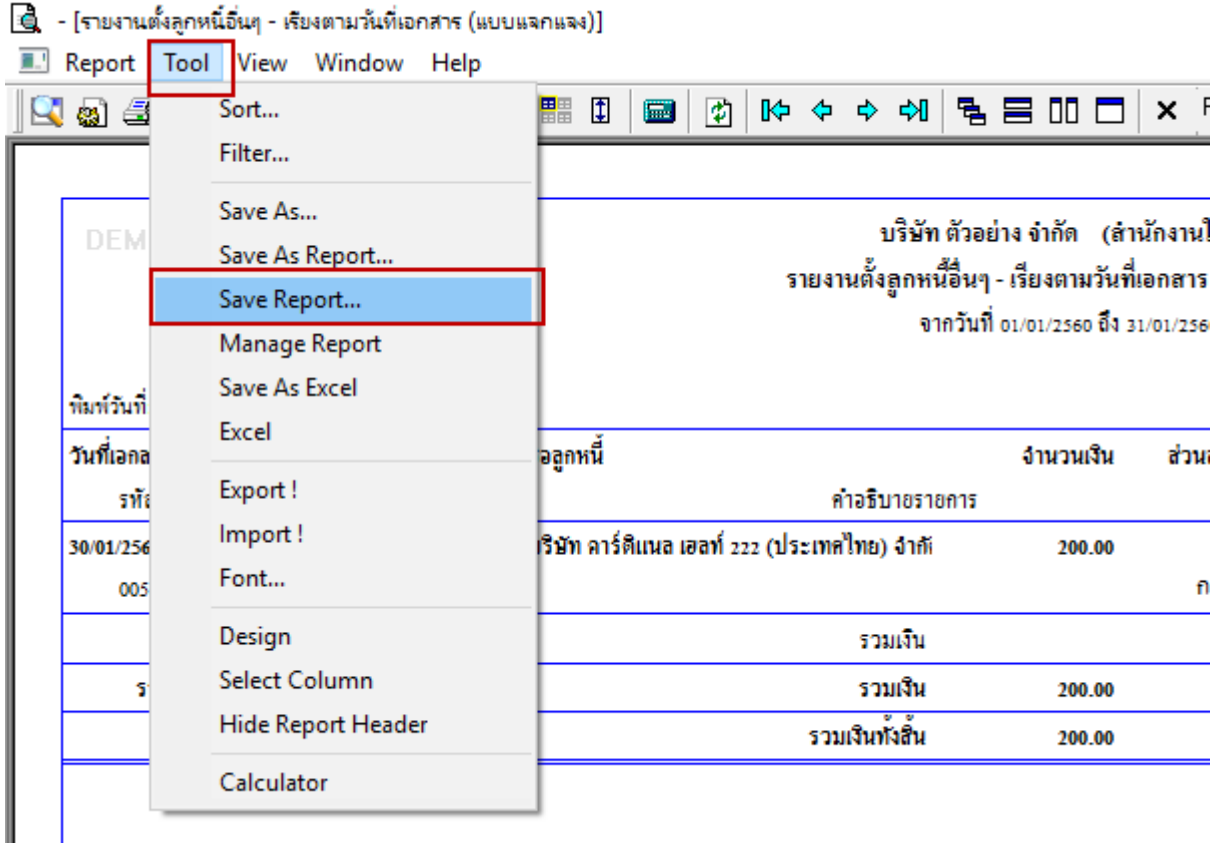

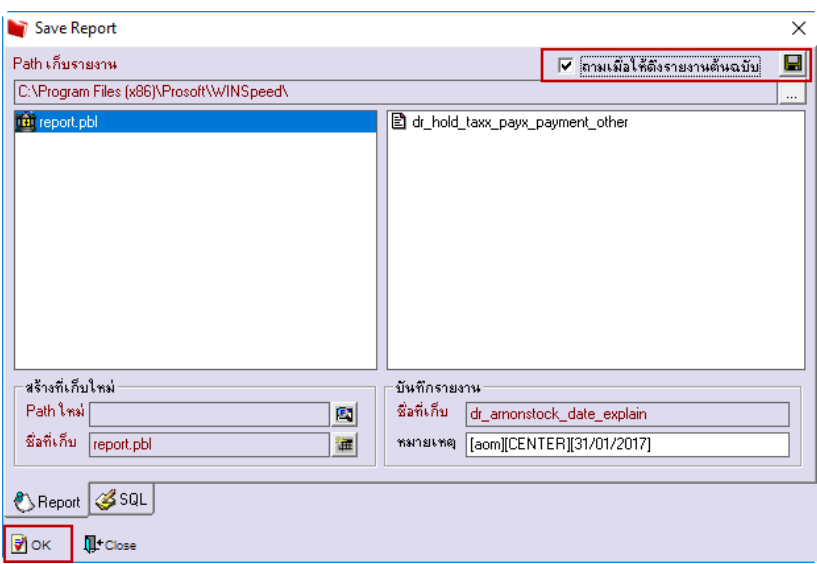

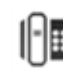